## **Partager un dossier**

On peut créer à la demande d'un professeur, un dossier et le mettre en partage.

## **Comment faire ?**

**Accéder à son espace** : Se connecter à l'ENT77 puis cliquer sur l'application "espace documentaire".

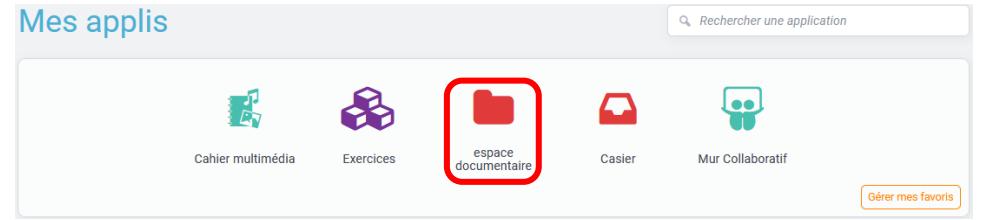

Créer le dossier et le nommer afin qu'il soit reconnaissable par le professeur **(1)**. Puis le sélectionner **(2)**. Dans le menu qui apparait en bas de page cliquer sur "Partager" **(3)**.

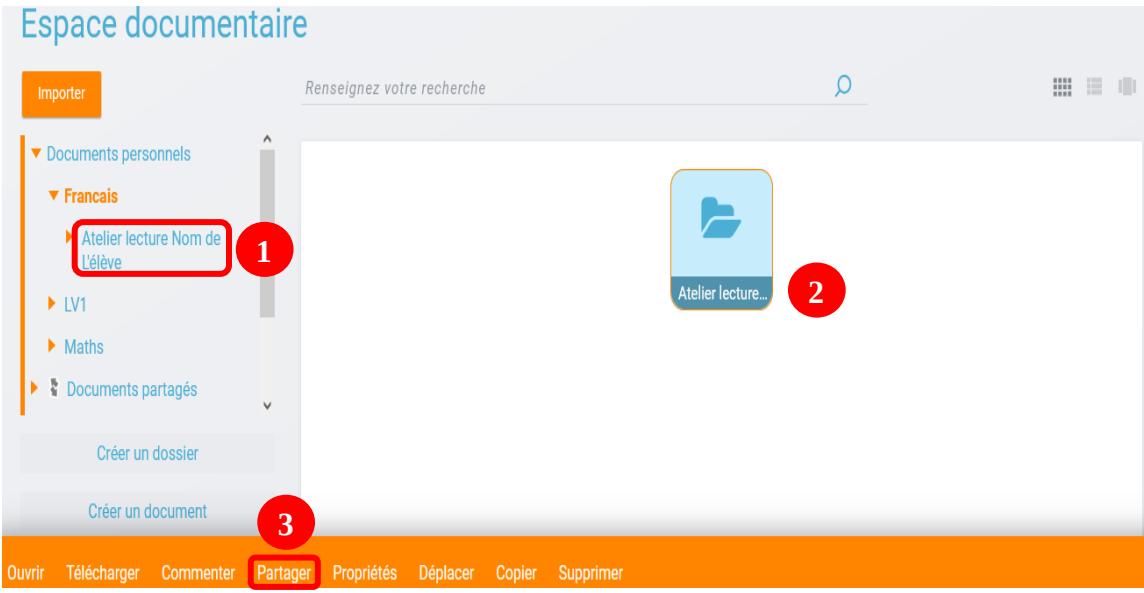

Apparait alors la boîte de dialogue suivante :

## Partage d'un dossier

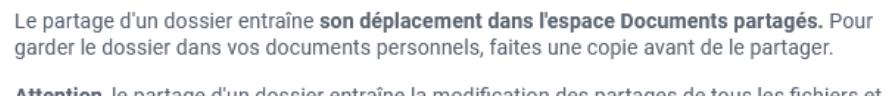

Attention, le partage d'un dossier entraîne la modification des partages de tous les fichiers et sous dossiers contenus dans celui-ci.

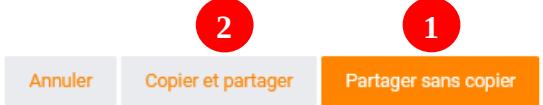

 $\overline{\mathbf{x}}$ 

**(1)** Le dossier est déplacé dans le dossier "Documents partagés"

**(2)** Le dossier est copié dans le dossier "Documents partagés", et il reste toujours dans le dossier "Documents personnels"

Dans la fenêtre qui s'ouvre, taper les trois premières lettres du nom du professeur **(1)** et le sélectionner **(2)**. Cocher la case "Commenter" **(3)** : il pourra ainsi commenter chacun de vos fichiers. Puis cliquer sur « Partager » **(4)**.

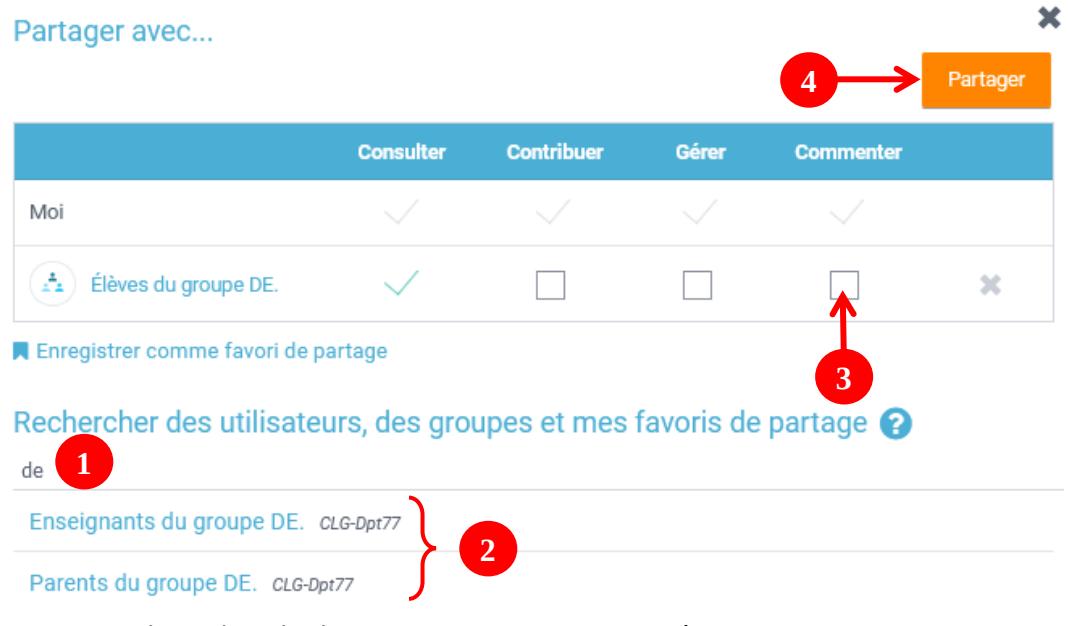

Le dossier se retrouve bien dans le dossier « Documents partagés »

## **Espace documentaire**  $Re$ Importer ▼ Documents personnels **Francais**  $\blacktriangleright$  LV1  $\blacktriangleright$  Maths **N** Documents partagés 5ème1 Atelier lecture Nom de

Exemple d'un fichier placé dans un dossier partagé et commenté **(1)** par le professeur :

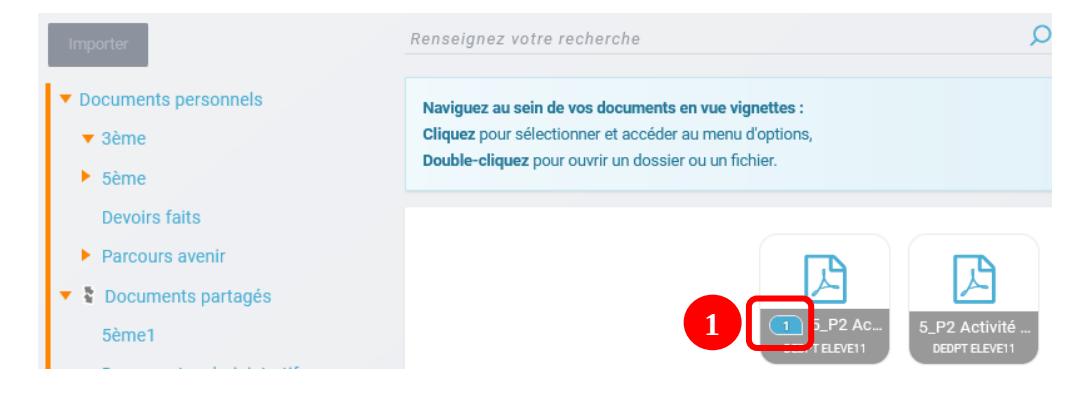